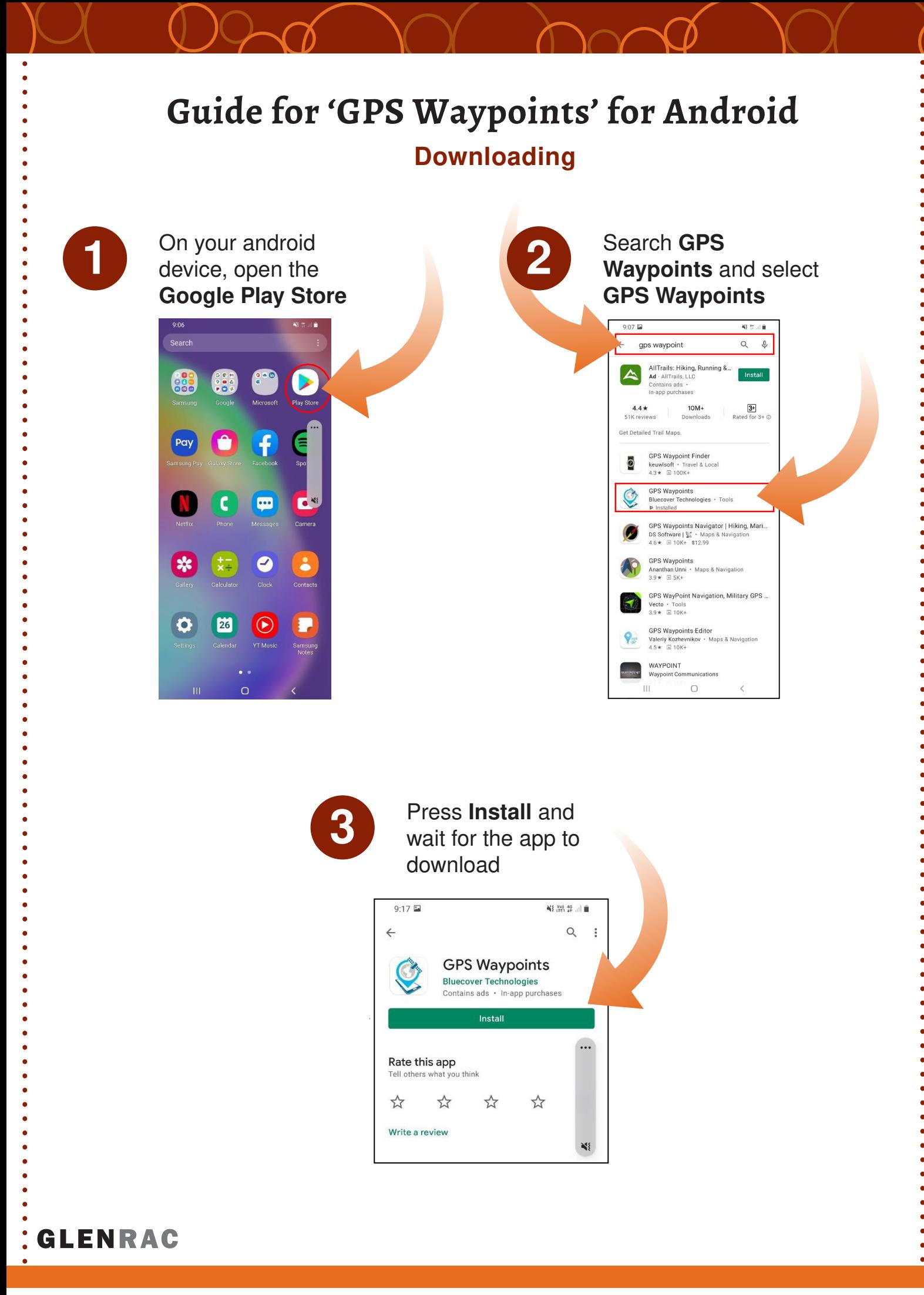

## Using the App

Before opening GPS Waypoints app, Location must be turned on for the app to function.

To turn on location: swipe down in the home screen, and tap the **location symbol** so it is highlighted.

 $11.16 - 6$ 10 % 181%  $9:20$ Thu, 26 Aug ó **EXE G**  $\bullet$  $\widehat{\mathbb{R}}$  $\bullet$  $\ddot{\circ}$  $\hat{\mathbf{U}}$  $3 - 17$  $9^\circ$  $\Box$ contura 0:20 or **Brisbane**<br>6/8, 10:01 am Glen Innes<br>5/8, 10:01 am **0** Screenshot saved Top hara to onen it in College 83  $\bullet$  $\bullet$ THU, 26 AUG No events **P 8 0**  $\left| \mathbf{c} \right|$ 

The app will open up on the GPS Waypoints Dashboard. Features of Note for this guide:

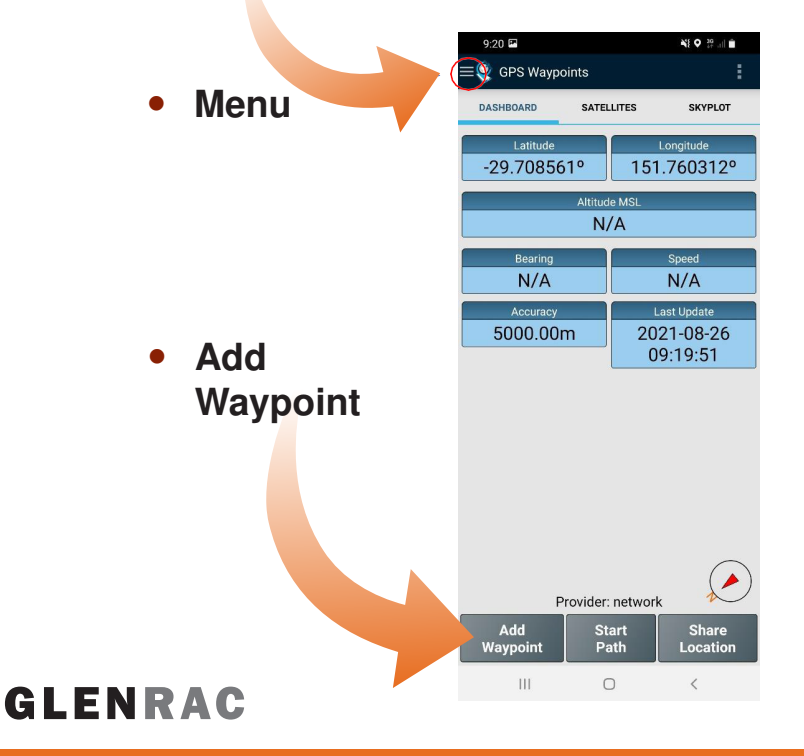

Find the GPS Waypoints app Icon and open it.

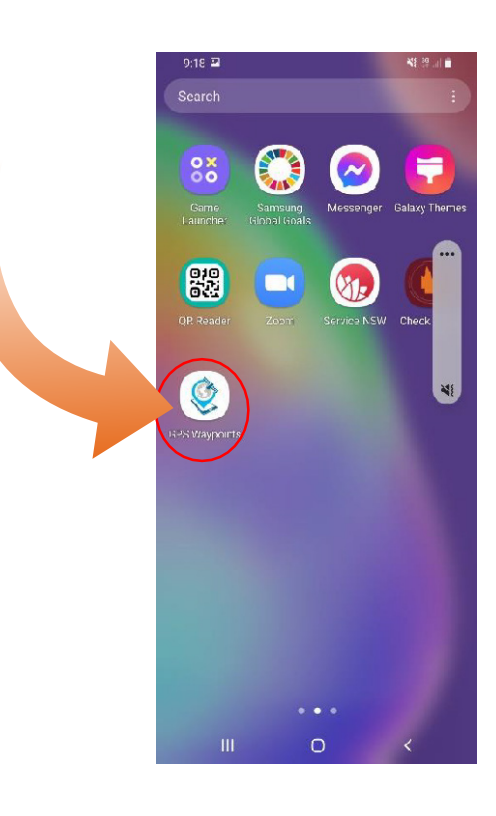

#### Purchasing Premium GPS Waypoints

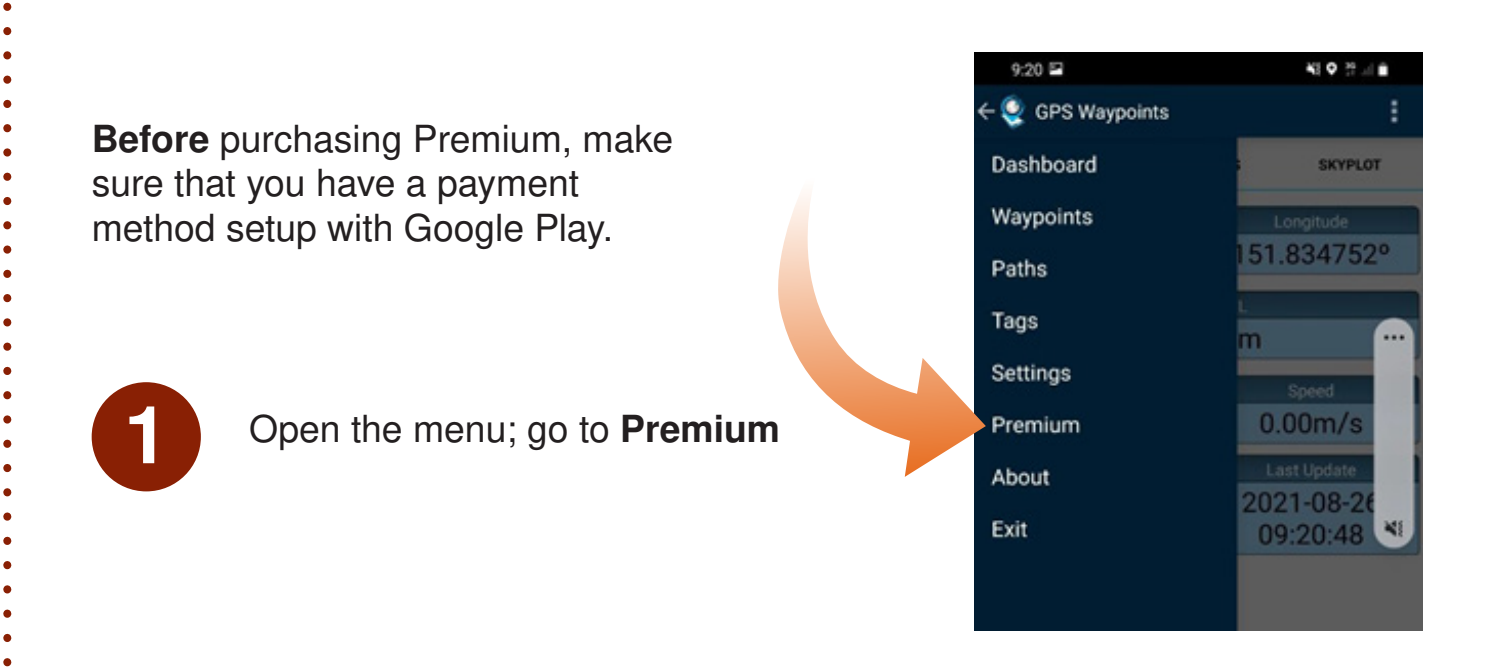

Choose the Premium lifetime payment option and press Buy

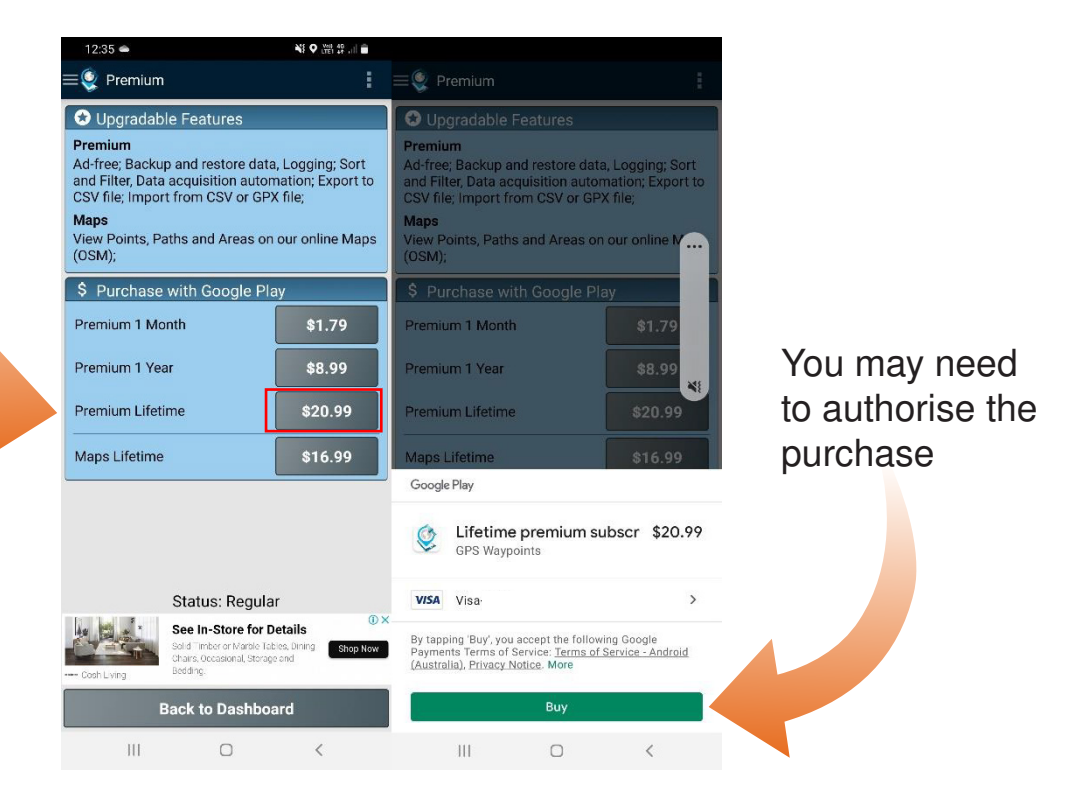

Premium GPS Waypoints allows uses to organise and share data that is collected. Since the Weed monitoring programs will be done over a number of years lifetime ensures that you are able to access all features of GPS Waypoints during the program.

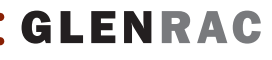

### Creating a Tag

Tags allow you to allocate attributes to waypoints so you can make them easy to find in GPS Waypoints and to sort in Excel.

1 In the menu,<br>go to tags

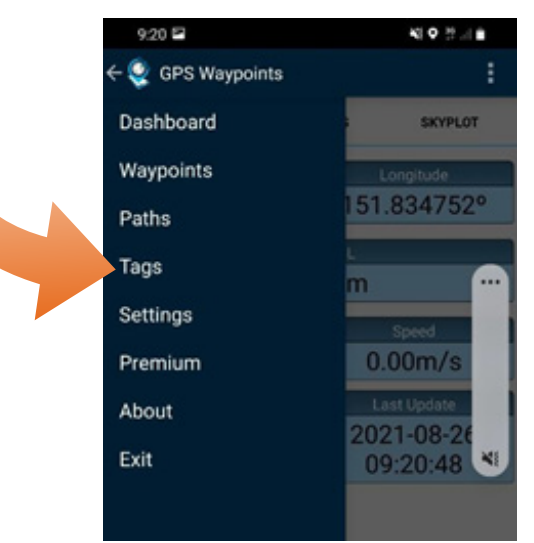

# Then press<br>
New Tag and<br>
type in the type in the name for the tag

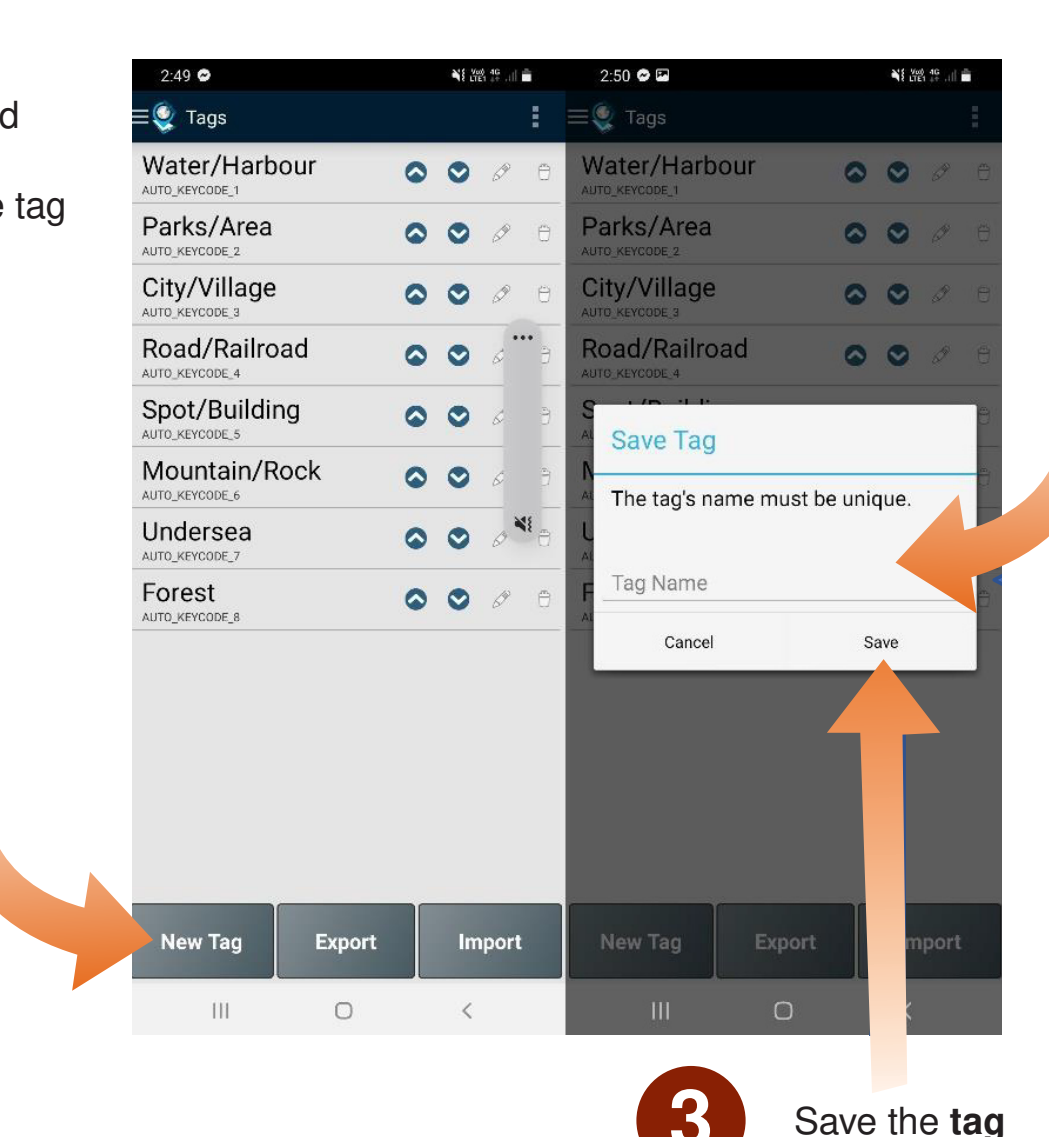

#### Recording Waypoints

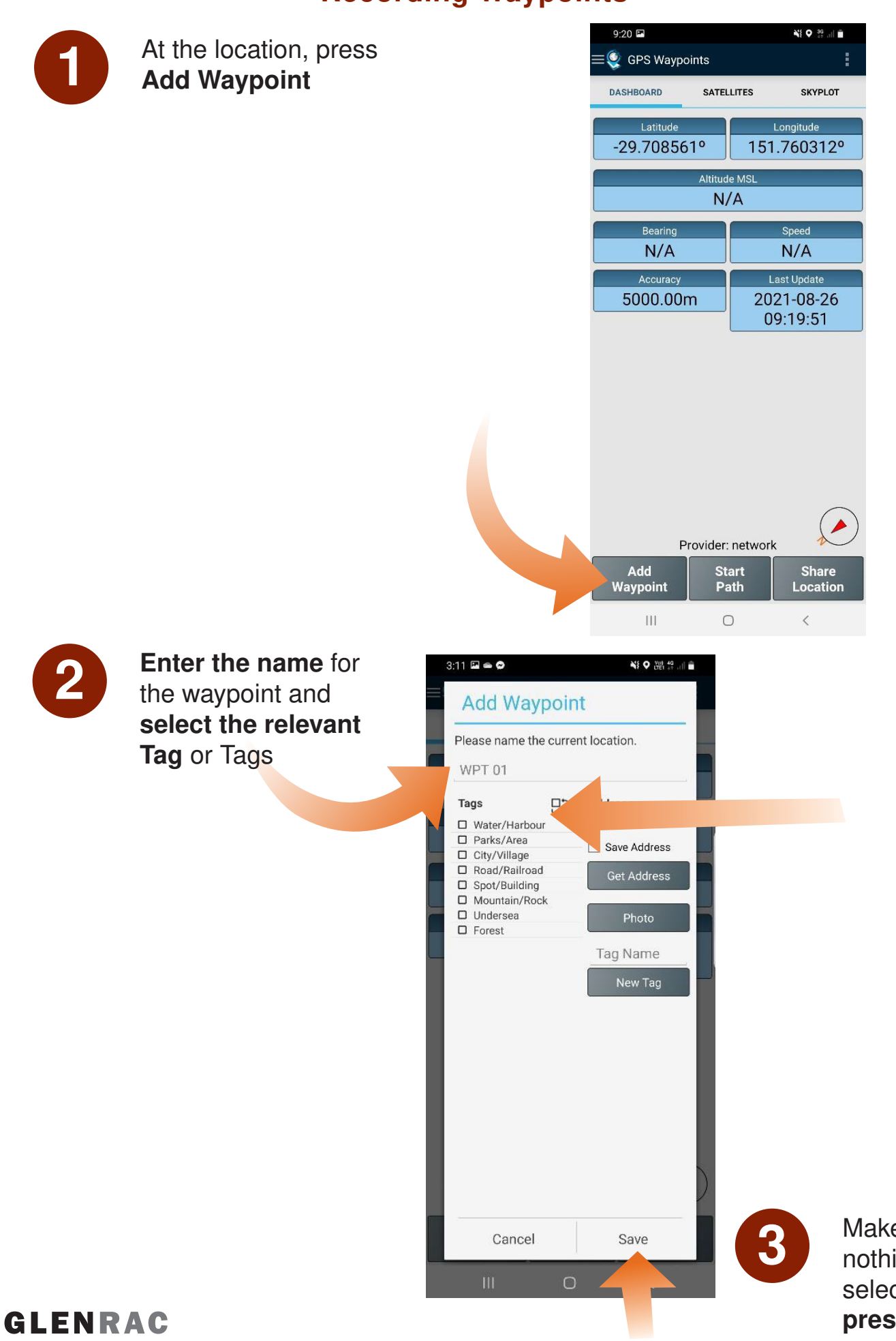

3 Make sure<br>
nothing else is selected and press Save

# Exporting Waypoints

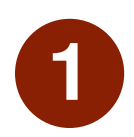

**1** From menu, go to Waypoints

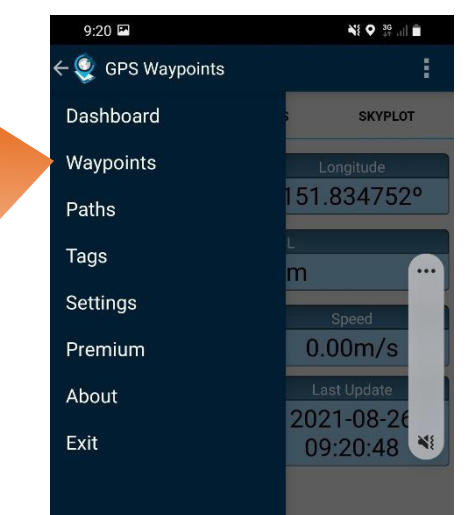

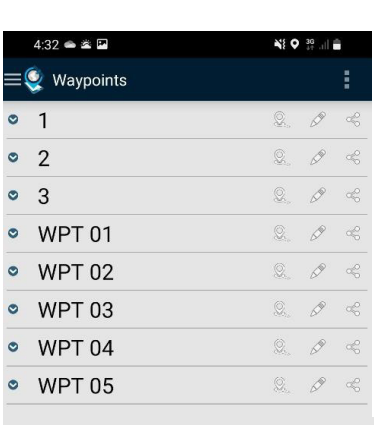

Export<br>All

 $\bigcirc$ 

Import<br>Waypoint

 $\langle$ 

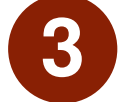

#### Select Export All 3 Select CSV file and name the file

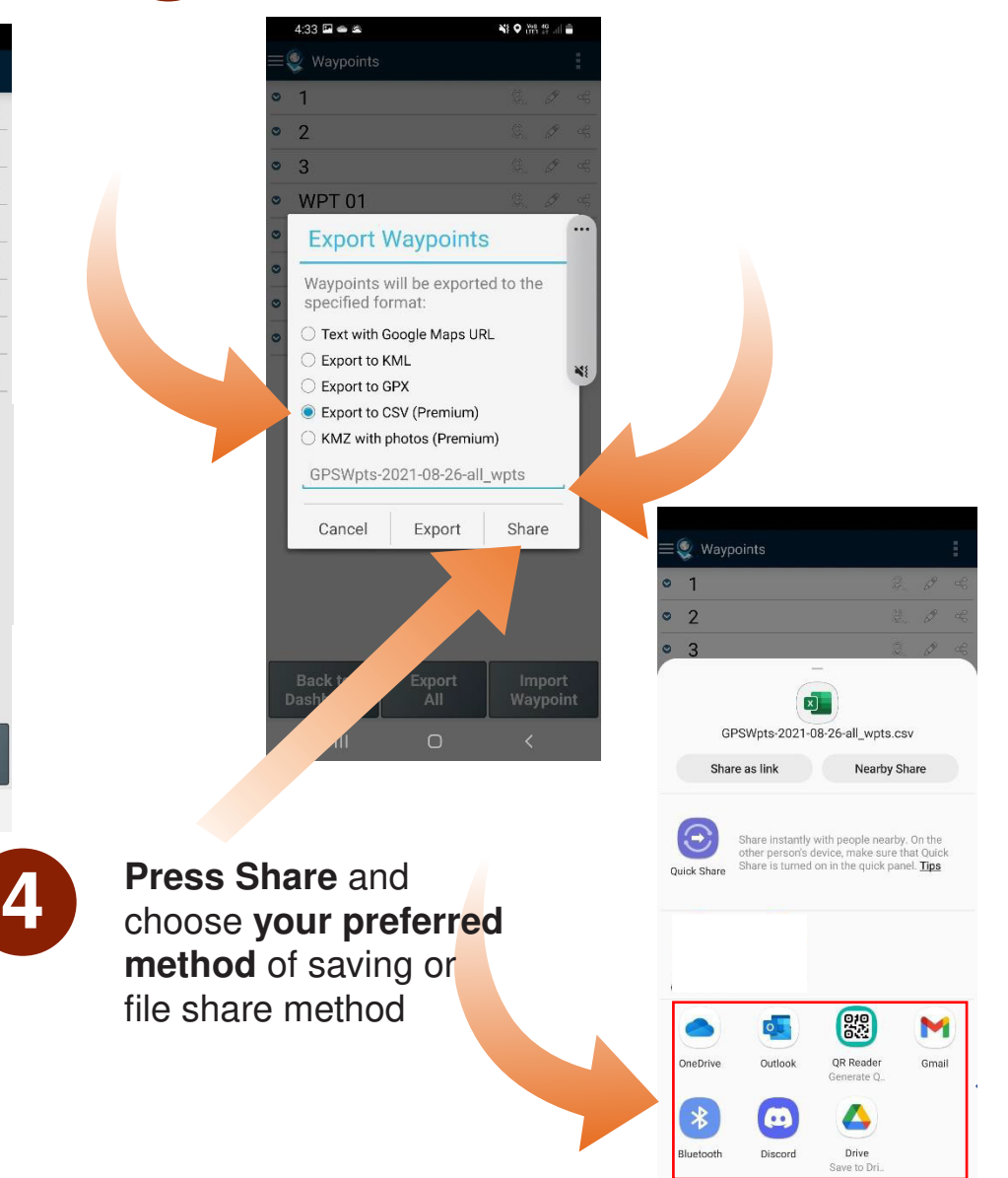

 $\vert\vert\vert$ 

 $\bigcirc$ 

 $\,$   $\,$ 

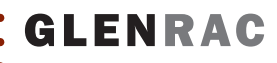

**Back to<br>Dashboard** 

 $\bar{\rm HI}$ 

# Editing and Deleting Waypoints

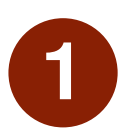

From menu, go to Waypoints

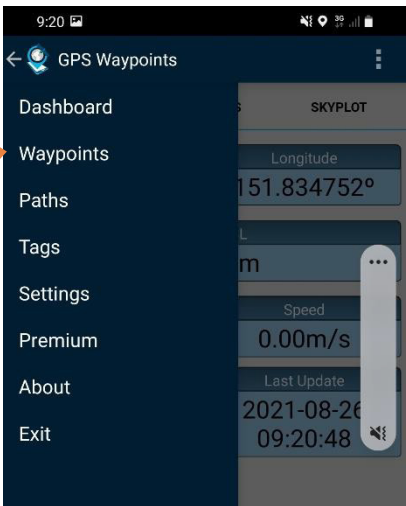

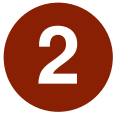

# **2** Press on the **edit icon** of the Waypoint you wish to edit or delete

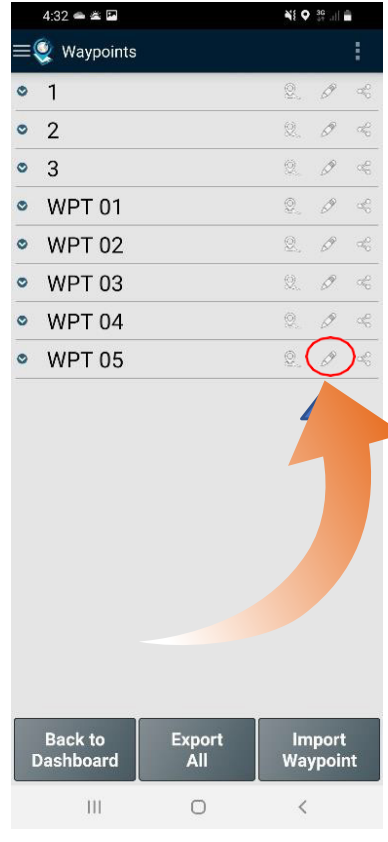

NEW ENGLAND

**AUTHORIT** 

3 Change any details you wish to edit and press Save, or press Delete to remove the waypoint

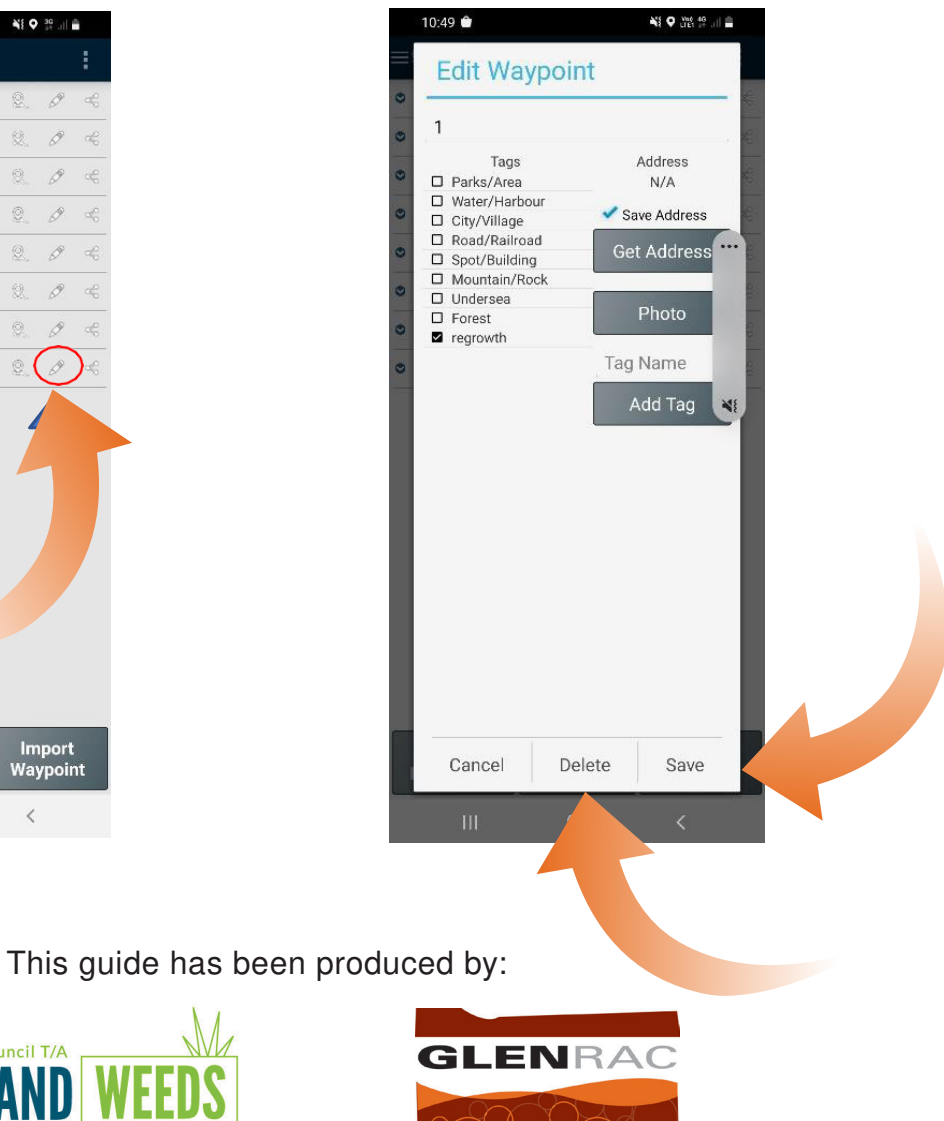